## How to configure your svpv.in email address?

## **ADD svpv.in email account to GMail APP on Android phone :**

- SVPV Technical team has already crated an svpv.in email address for your child.
- All you need to do is add your svpv.in email address in the Gmail APP on your smart phone.
- On your Android phone or tablet, open the Gmail  $appM$ .
- In the top right, tap your profile picture / profile alphabet.
- Tap "Add another account".
- Under "Set up email", click on "Google".
- On the "Sign in" page, in the box, enter your new svpv.in email address.
	- o Email address format is *RefNo*@svpv.in
	- o That is, *ReferenceNumber*@svpv.in
	- o For Example…

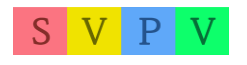

- email address for student having ref.no A123 would be, *a123@svpv.in*
- email address for student having ref.no Z001 would be *z001@svpv.in*
- and so on.
- and click "Next".
- On the "Welcome" screen, enter your password in the box.
	- o Password is in this format : *SURNAME12345 ( Your surname in CAPITAL letters, followed by 12345, no spaces in-between )*
	- o If your surname is Sawant, your password would be SAWANT12345
	- o Use the surname as printed on your latest Fee receipt / SVPV Report Card of 2020-21.
	- o If you don't have a surname, use your first name, in place of surname.
	- o If the password doesn't work, email us on [info@svpv.in](mailto:info@svpv.in) for assistance with your details.

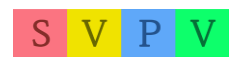

- o Once you login, you will be asked to change your password. Set a stronger password, which you can remember. Do not share your new password with anyone.
- and click "Next".
- On the next screen, click "Accept"
- On the next screen, under "create a strong password", type your own password, which you can easily remember in the "create password" box. Type the same password again in the "Confirm" box. And then click "Next"
- On the screen, click "I agree".
- You will see "Just a sec" message for a few seconds, and then, you are done.
- To view/use your svpv.in email account, click on your profile pic again on the upper right corner of the screen, and you will see a list of email addresses. Click on svpv.in email address, and view emails sent by us.

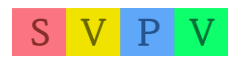

- We will send you all the emails to this account, including, invitations to JOIN ZOOM CLASSROOM.

## **If You are using a Computer / Laptop at Home, instead of Android Phone :**

- Alternatively, you may directly visit website *gmail.com* and login with your abovementioned email address and password.

## ALL THE BEST.

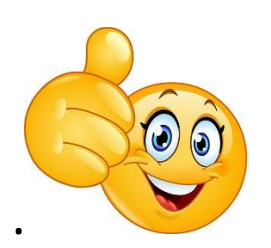

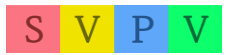